## ABSOLVENTSKÁ PRÁCE ZÁKLADNÍ ŠKOLA, ŠKOLNÍ 24, BYSTRÉ 569 92 9. ROČNÍK

# 3D model školy v Google SketchUp

Lucie Hegerová

ŠKOLNÍ ROK 2014/2015

Prohlašuji, že jsem absolventskou práci vypracovala samostatně a všechny použité zdroje jsem řádně citovala. Děkuji panu učiteli Tomáši Vargovi za pomoc při zpracování tématu.

23.5.2014

## 1 Obsah

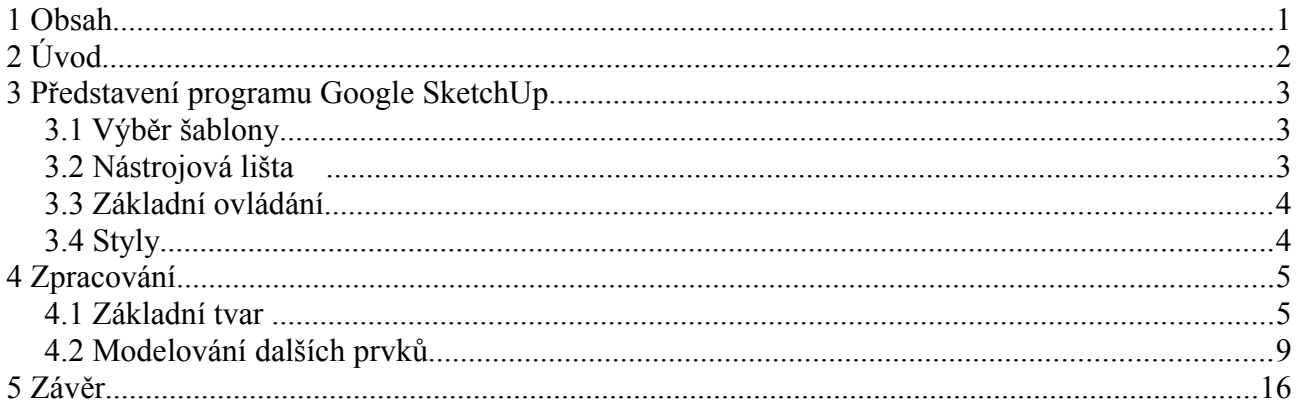

## **2 Úvod**

 Absolventskou práci na podobné téma vypracovával před dvěma lety můj starší bratr a téma mě už tehdy zaujalo, proto jsem se rozhodla o jeho zpracování při mé absolventské práci. Téma mi bylo blízké i proto, že ráda pracuji na počítači a baví mě navrhovat různé budovy a podobně. Mým úkolem bylo vytvořit model Základní školy Bystré v modelovacím 3D programu Google SketchUp.

## **3 Představení programu Google SketchUp**

 Tento program umožňuje přenést nákresy a náčrty do 3D rozměru a vytvořit model daného objektu tak, jako ho vidíme naživo.

 Google SkechUp je zadarmo, takže si jej můžete stáhnout z internetu a ihned začít používat. Drobná nevýhoda je absence českého překladu, ale i bez velkých znalostí lze v programu vytvořit jednoduchý model.

### *3.1 Výběr šablony*

 Po prvním spuštění si můžete vybrat z několika přednastavných návrhových ploch (základní, architektonické, modely pro Google Earth, inženýrské, návrhy dřevených výrobků a holý návrh).

### *3.2 Nástrojová lišta*

 Na nástrojové liště se nachází několik základních nástrojů, se kterými můžeme vytvořit jednoduché čáry a křivky. S pomocí několika dalších se pohybujeme po ploše a po navrhovaném objektu a ostatní nám pomahájí přizpůsobit model plně našim představám.

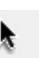

Select- slouží na označování a výběr objektů

Line- tužka, která kreslí modely úseček a přímek. Méně časté je kreslení od ruky, které nám pomáhá vytvořit naprosto libovolný tvar nebo křivku.

Rectangle- nástroj na vytváření pravoúhlých čtyřúhelníků

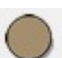

Circle- nástroj na vytváření kruhů

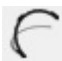

Arc- tvorba křivek a oblouků

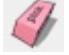

**Eraser- guma na odstraňování čar, ploch a celých útvarů** 

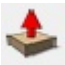

Push/Pull- vytvoření 3D efektu

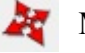

Move/Copy- nástroj sloužící na přesouvání ploch, celých útvarů a jejich kopírování

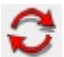

Rotate- otáčení objektů a jejich částí

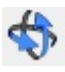

Orbit- možnost nastavení zvoleného pohledu

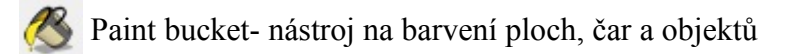

Zoom- oddalování a přibližování se k obrázku v rámci 3D prostoru

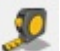

Tape measure tool- vytváří pomocné přímky, které nijak neovlivňují tvar objektu

### *3.3 Základní ovládání*

#### **Práce s myší**

 Ke kvalitní práci v Google SketchUp budete určitě potřebovat myš. Kolečko je důležité k přibližování a oddalování modelu- tzv. z*oomování*. Stistknutím kolečka se aktivuje režim **Orbit**, tedy možnost prostorového otáčení. Stejného efektu docílíte sktisknutím klávesy **O** a držením levého tlačítka myši.

#### **Klávesnice**

 Klávesa **Esc** ukončuje aktuální úkon kdykoliv v jeho procesu. Klávesa **Enter** pozvrzuje například konkrétní zadání rozměru. Vhodné jsou také klávesové zkratky. Platí zde stejné kombinace známé z Windows- tedy kopírování ( ctrl + c ), vložení ( ctrl + v ), či označení všech prvků ( ctrl + a ). Kromě těchto příkazů existuje i nastavení dalších zkratek pro spouštění jednotlivých nástrojů.

Například:

- **Eraser** E
- **Paint Bucket** B
- **Circle C**
- **Move** M

### *3.4 Styly*

 Základní vzhled vašeho modelu lze také libovolně upravovat pomocí stylů. Můžete využít předvolené palety stylů, nebo si vytvořit svůj vlastní. Upravit například můžete tloušťky hran, jejich přesah, či styl tužky. Model tak může připomínat skicu, naopak zobrazením skrytých hran a geometrie mohou vaše díla dostat technický nádech.

## **4 Zpracování**

Svoji práci jsem si rozdělila do několika bodů, podle kterých jsem postupovala.

 Nejdříve jsem si vyžádala stavební plány školy, podle kterých jsem následně tvořila základní kostru budovy v Google SketchUp.

 Dále jsem si školu pečlivě nafotila, abych měla co nejvěrnější předlohu, podle které bych mohla tvořit model.

Na řadu přišlo samotné modelování objektu.

### *4.1 Základní tvar*

 Prvním krokem bylo vytvoření základního tvaru budovy školy. Pomocí nástroje **rectangle** jsem vytvořila půdorys tak, aby co nejvíce odpovídal nákresu na stavebním plánu. K odstranění čar, které přebývaly, jsem použila **eraser-E**.

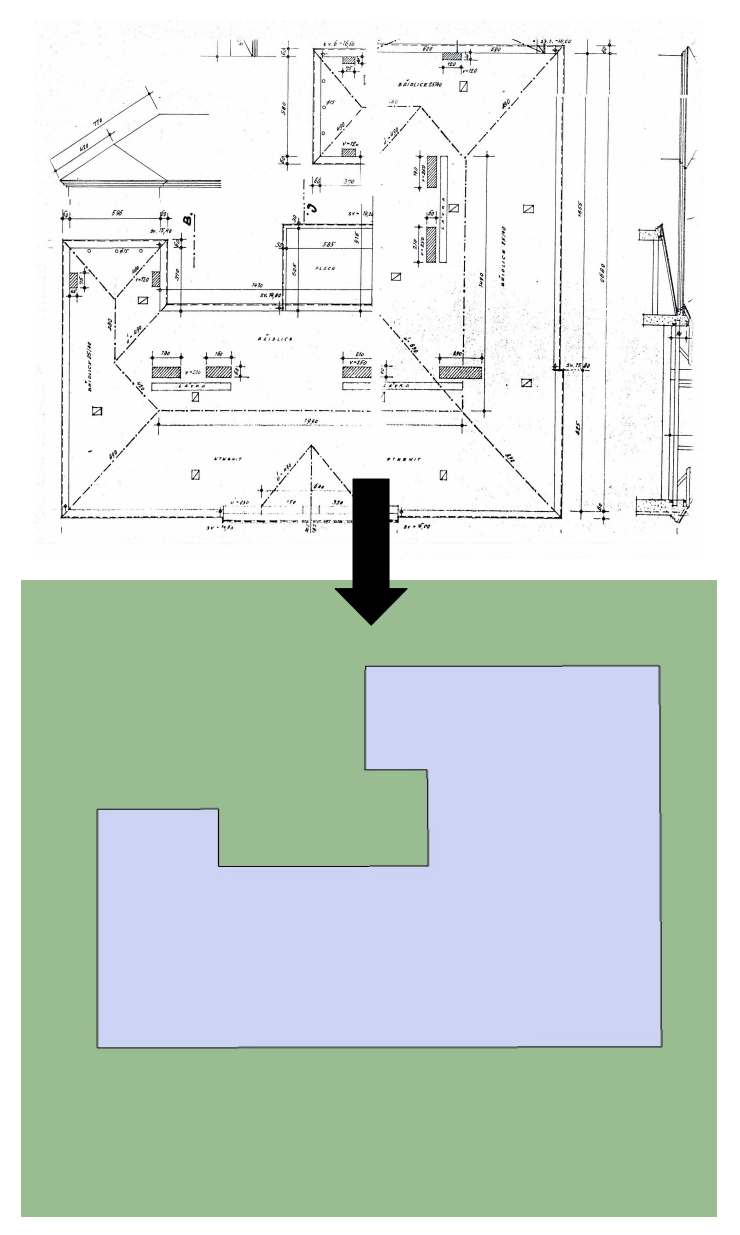

Aby model dostal třetí rozměr, použila jsem nástroj **push/pull** a základní desetiúhelník "vytáhla" do výšky. Vytvořila jsem tak jednoduchou kostru pro další modelování.

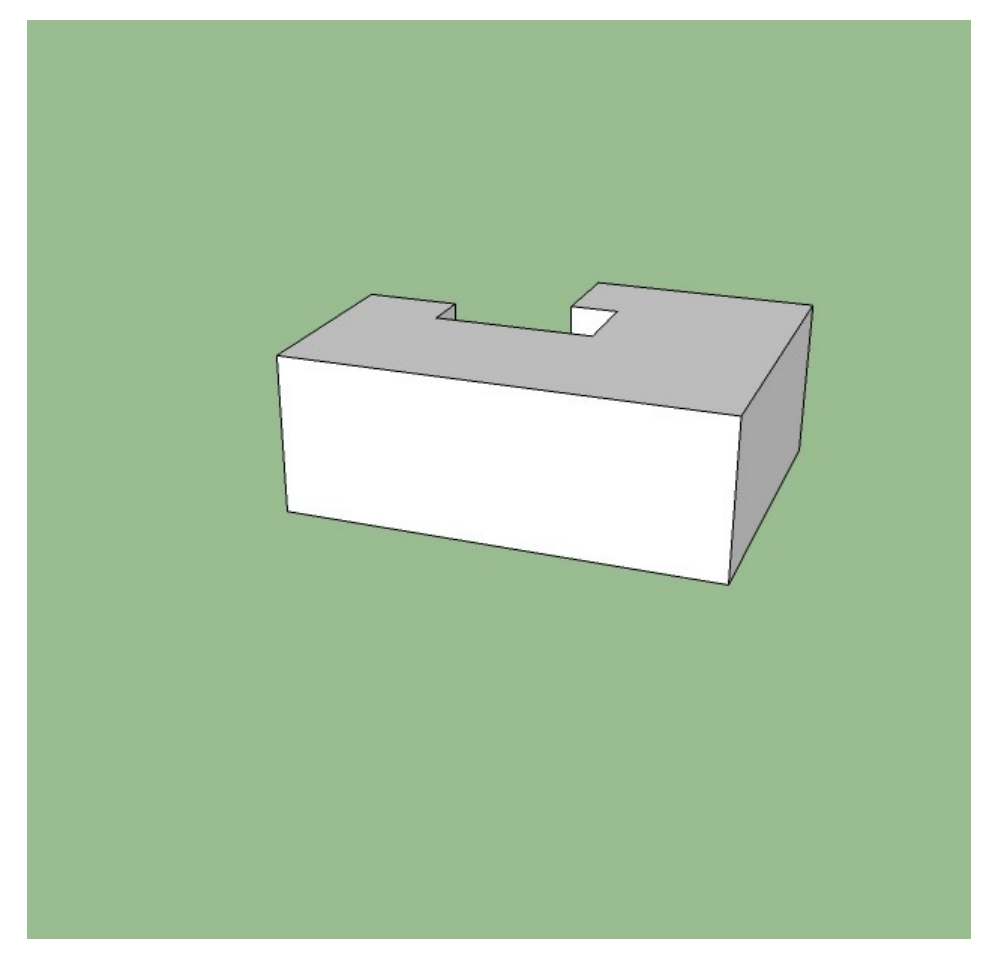

Největším oříškem pro mě byla střecha.

Nejdříve jsem si v nejvyšším bodě budoucí střechy vytvořila nástrojem **tape measure tool** přímku, která mi pomohla k nakreslení šikmých úseček- budoucí štít střechy.

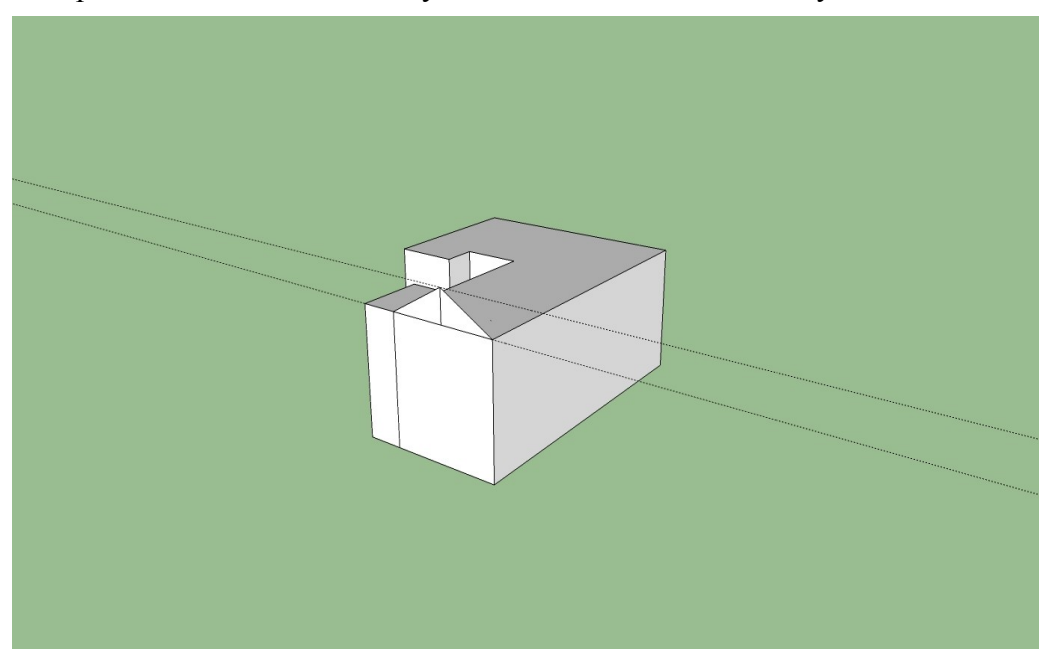

 Vzniklý trojúhelník jsem nástrojem **follow me** rošířila po celé délce hlavní sřechy. Nerovnosti v přesahu hrany střechy jsem upravila nástrojem **move/copy**. Tím samým nástrojem jsem potom upravila i sklon bočních stran střechy. Stejně jako velkou střechu, jsem potom vytvořila i menší části střechy na prázných místech.

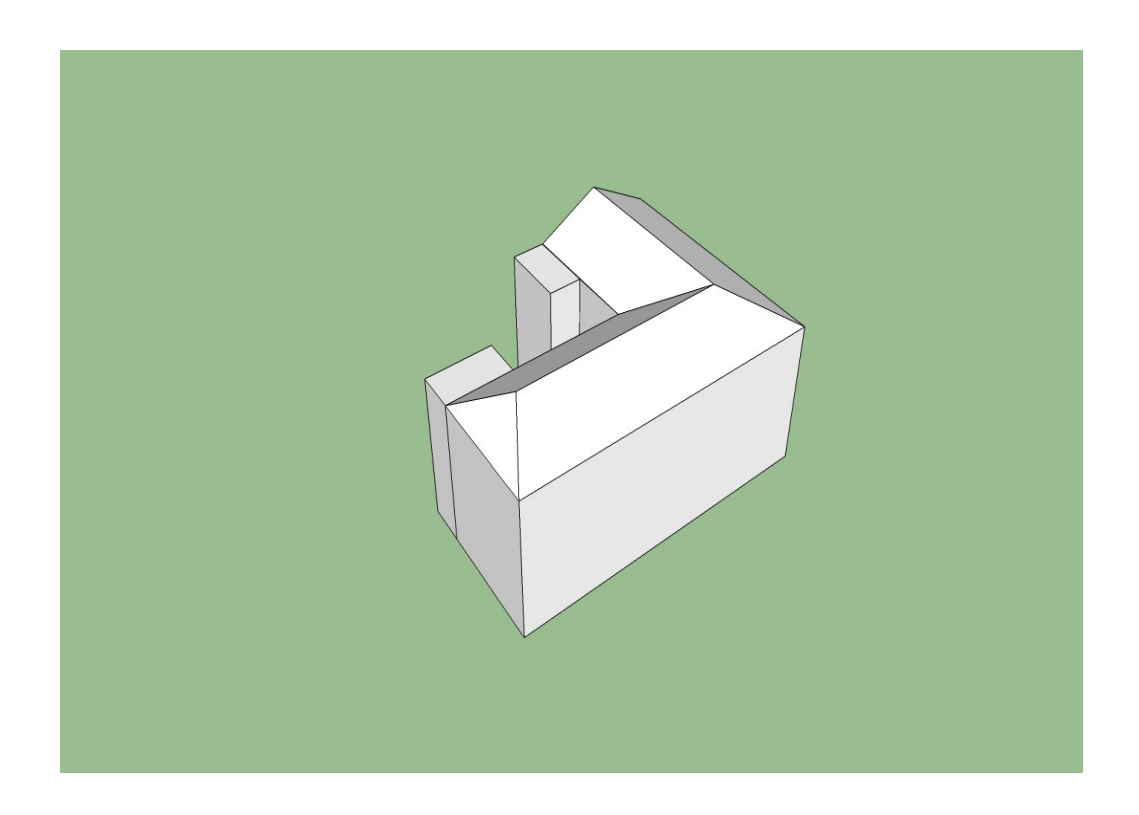

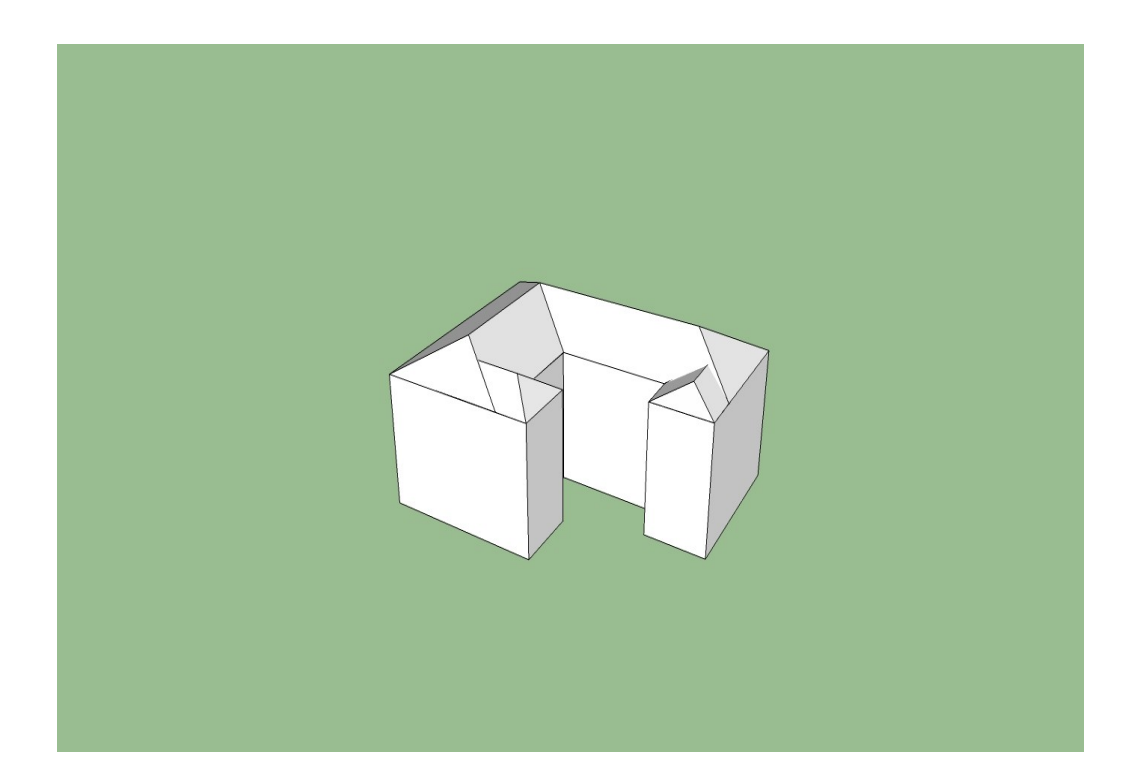

Následovala tvorba malé "věžičky" na vrchu přední stěny.

 Pomocnými úsečkami jsem si na budově naměřila přibližnou velikost a nástrojem **push/pull** vytvořila kvádr odpovídající velikosti. Na tomto kvádru jsem pomocí nástroje **line** a **arc** nakreslila tvar věže.

 Zbylé hrany kvádru jsem smazala nástrojem **easer**, takže na vrchu budovy zbyly pouze stěny vzniklého nákresu. Tyto stěny jsem rozšířila směrem do střechy nástrojem **push/pull** a ve středním obdélníku vytvořila malé okénko. Pomocné úsečky jsem odstranila.

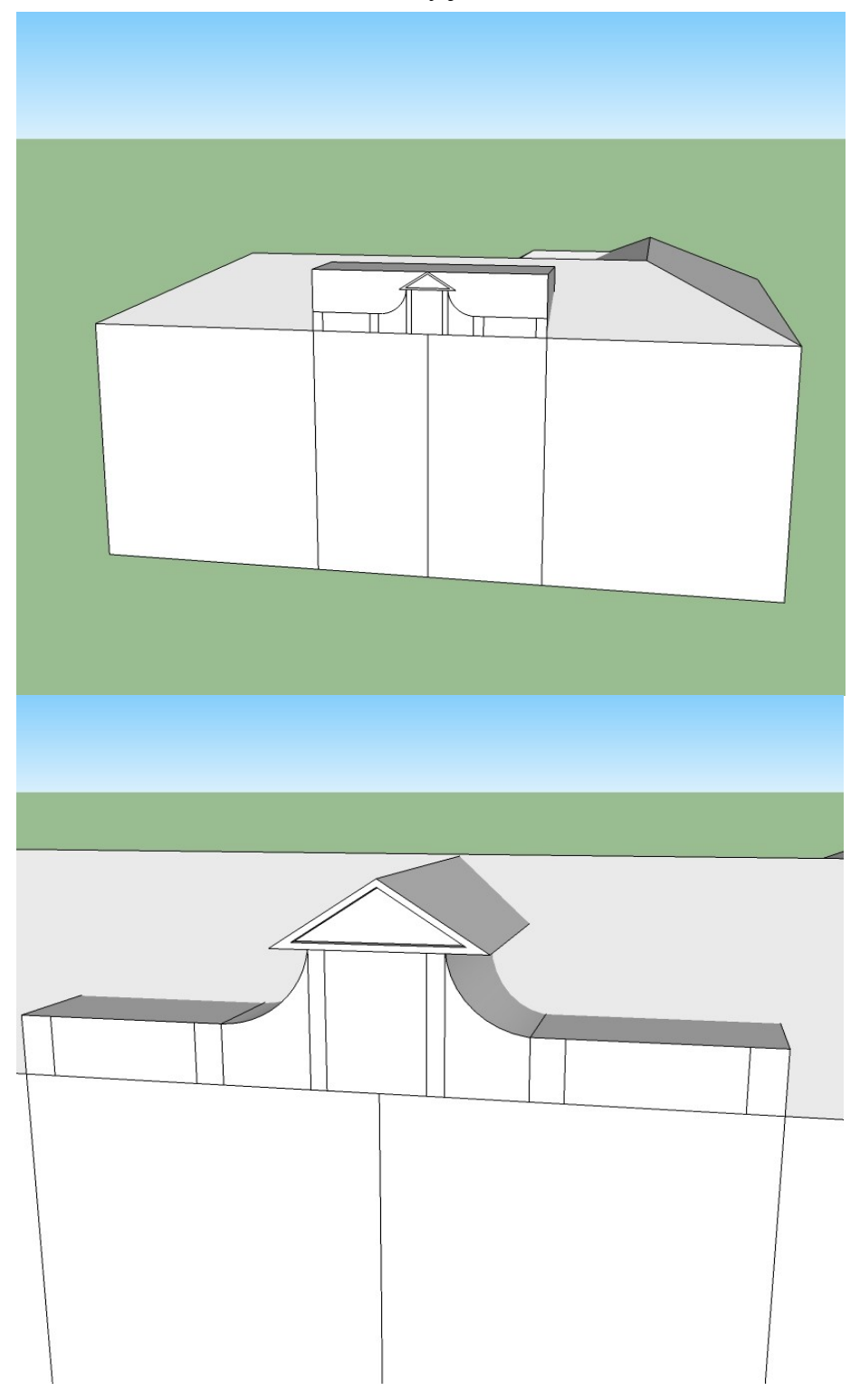

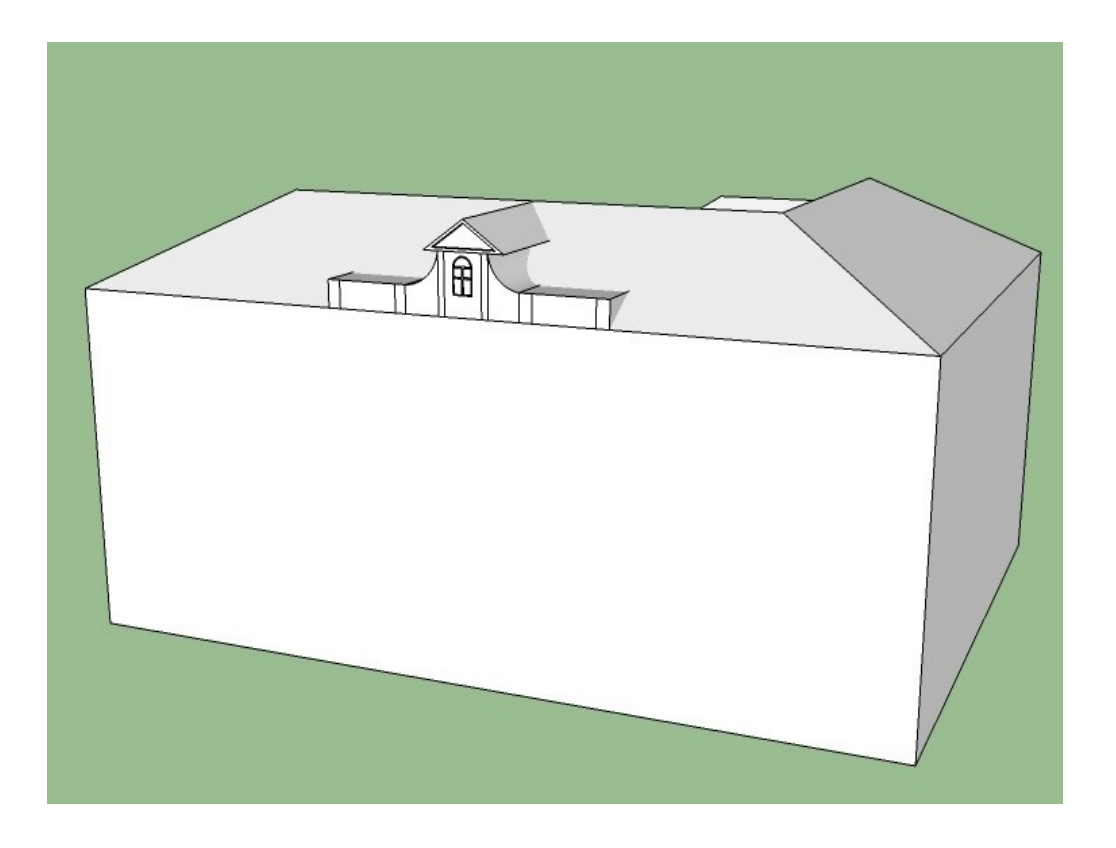

### *4.2 Modelování dalších prvků*

Dalším krokem bylo modelování dvěří a oken. Podle nafocené předlohy jsem si opět vytvořila několik pomocných čar, které představovaly vystouplou část stěny a přibližně mi určovaly pozici pro dveře.

 S použitím nástrojů **line** a **arc** jsem si načtrla hrubý obrys a zdobení plochy dveří. Nástrojem **push/pull** jsem se snažila simulovat vsazení dveří do zdi a vyřezávané detaily na nich. Pro lepší představu výsledku, jsem různým oblastem přidávala barvu a strukturu pomocí **paint bucket**.

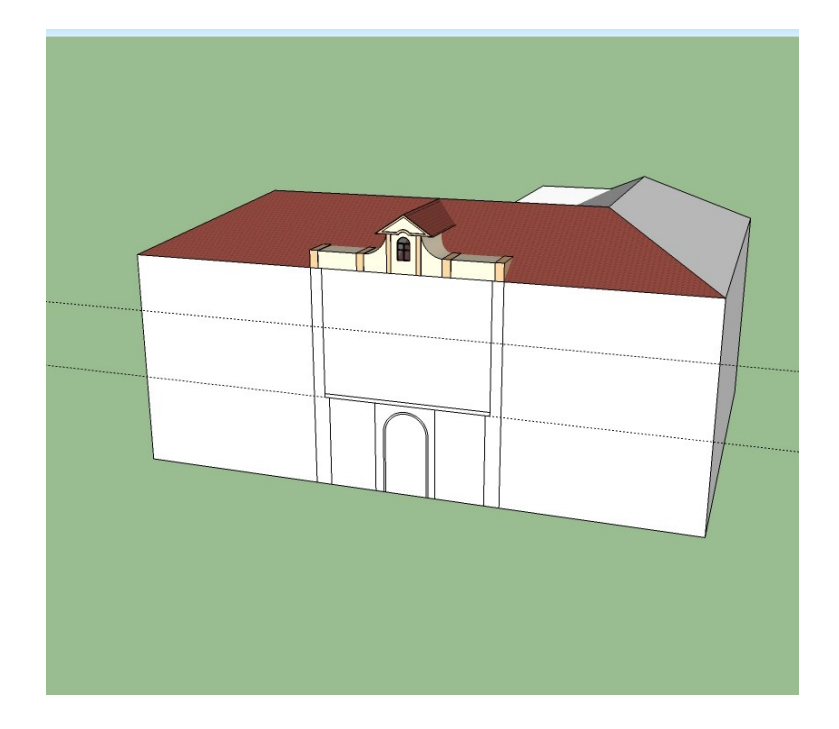

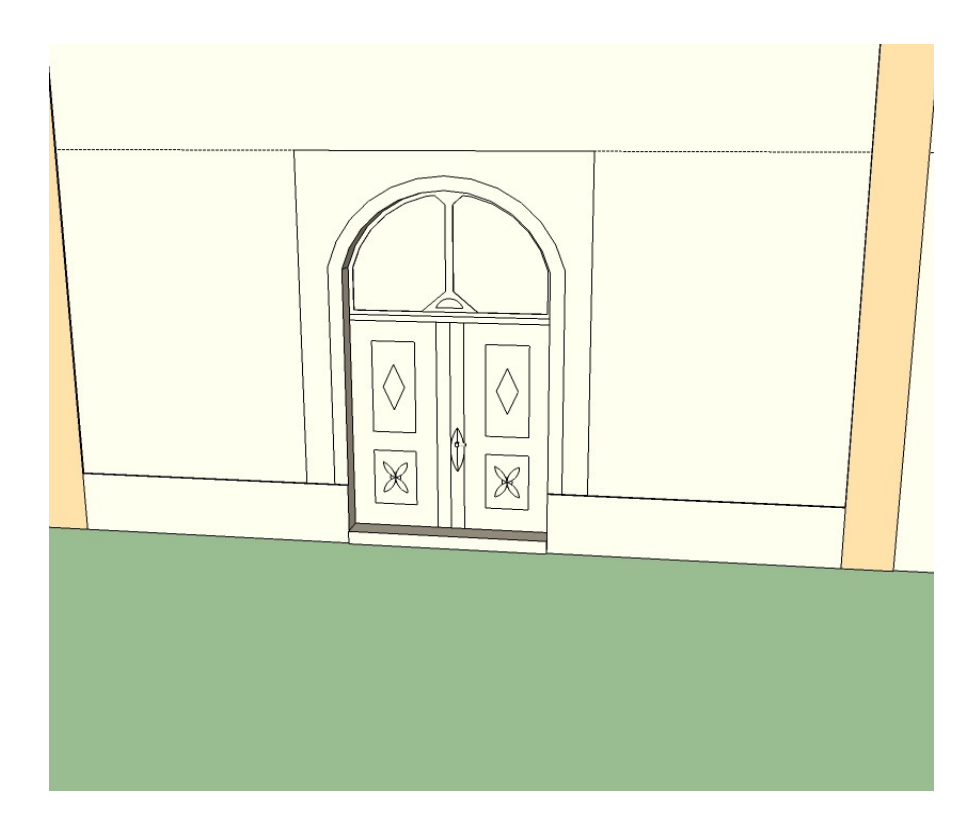

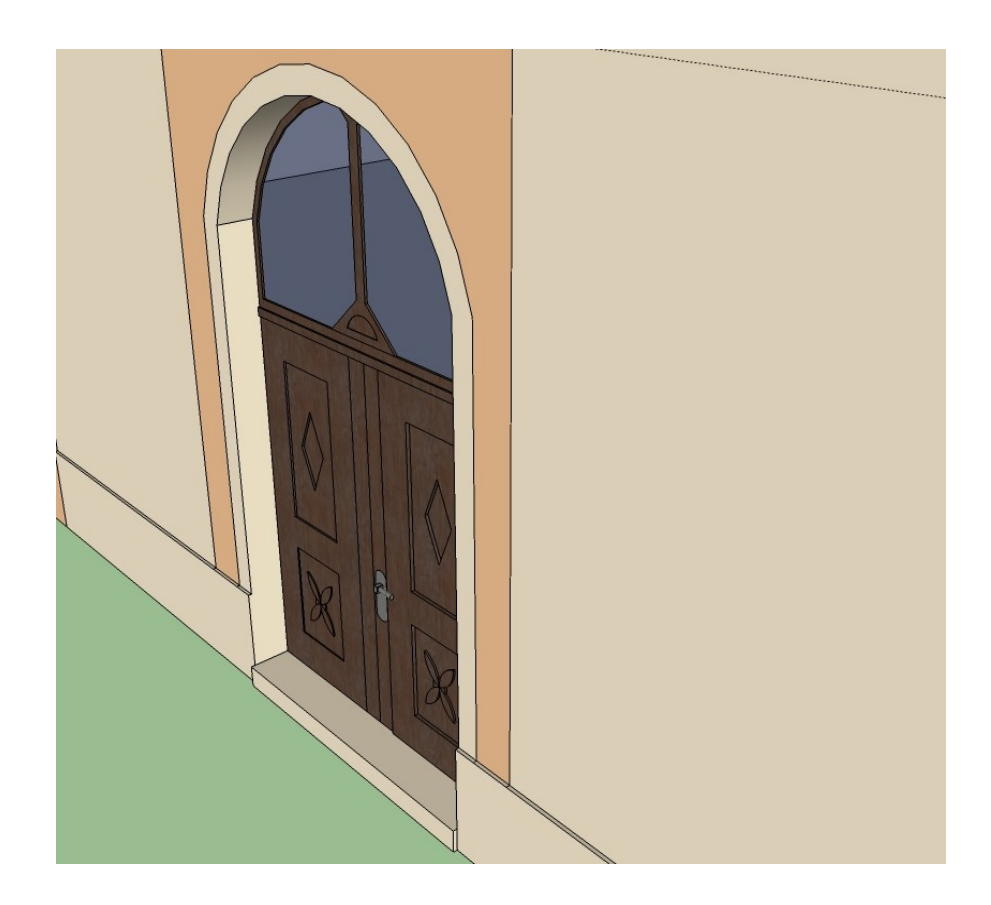

 Tak, jako byly vytvořeny dveře, jsem následně vytvořila i okno, které jsem si označila funkcí **select**, zkopírovala a ještě 7krát vložila na stěnu. Pro spodní patro jsem vytvořila dvě odlišná okna.

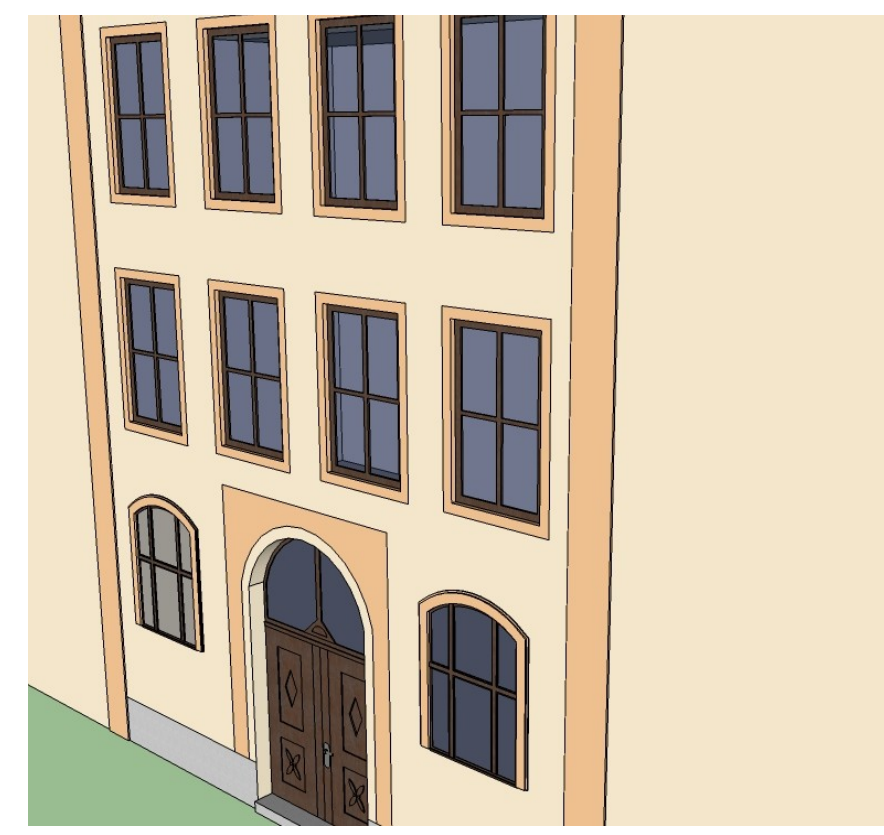

 Dalším krokem bylo vytvoření zdobení nad prostřední řadou oken a nad dveřmi. Na tyto objekty jsem znovu použila nástroje line, arc. Vytvořila jsem si na zdi návrh a různé jeho části "vytahovala" opět nástrojem **push/pull**, tím vzniklo bohaté zdobení, keré jsem také následně rozkopírovala nad všechna požadovaná okna.

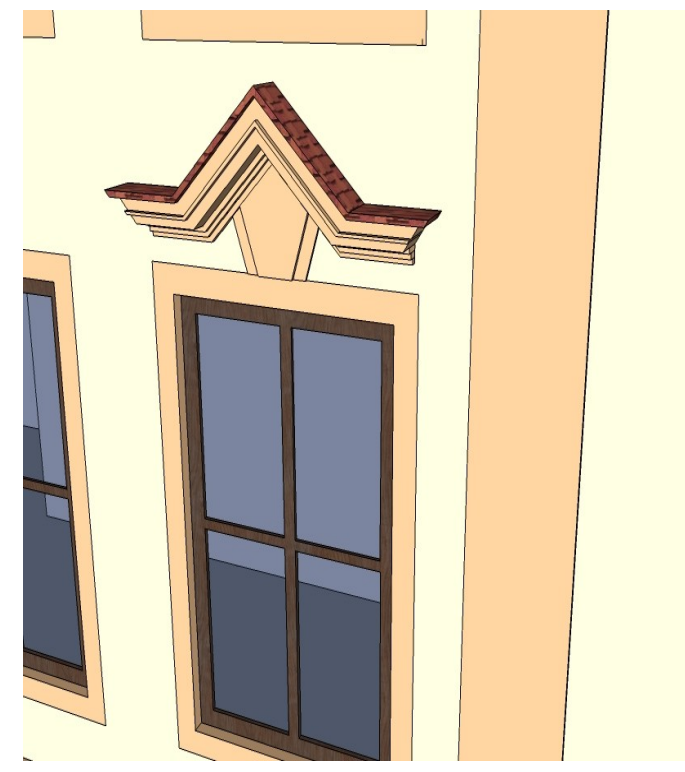

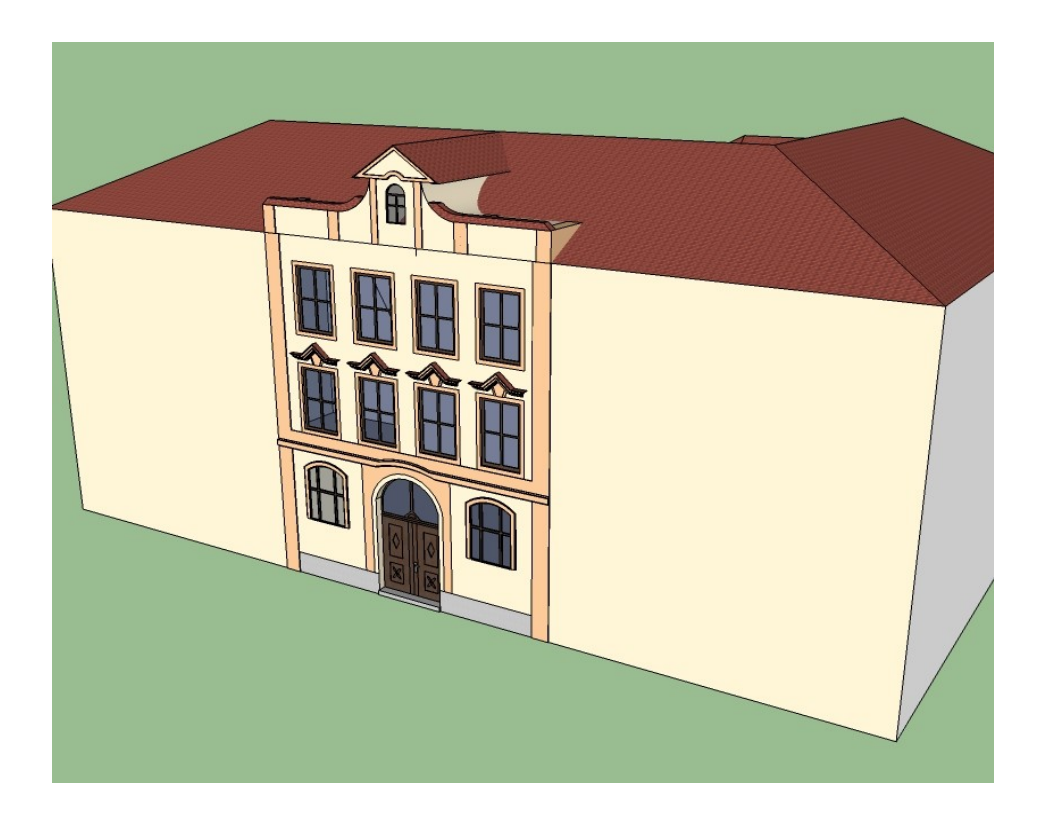

 Dále jsem se rozhodla vytvořit znak, ceduli s nápisem ZÁKLADNÍ ŠKOLA a menší cedulku s číslem popisným.

 Z internetu jsem si stáhla obrázek velkého českého znaku, v programu Zoner Photo Studio vymazala barevný podklad a vzniknutý obraz uložila ve formátu png. Na připravenou plochu, kterou jsem načrtla nástroji **line** a **arc** a obarvila správnými barvami, jsem potom funkcemi file→ import vložila příslušný obrázek.

 Pod znakem jsem si vytvořila další obdélník a s použitím nástroje **3D text** vložila nápis "ZÁKLADNÍ ŠKOLA". Podobně jsem vytvořila cedulku s číslem 24 a všemu přidala odpovídající barvy.

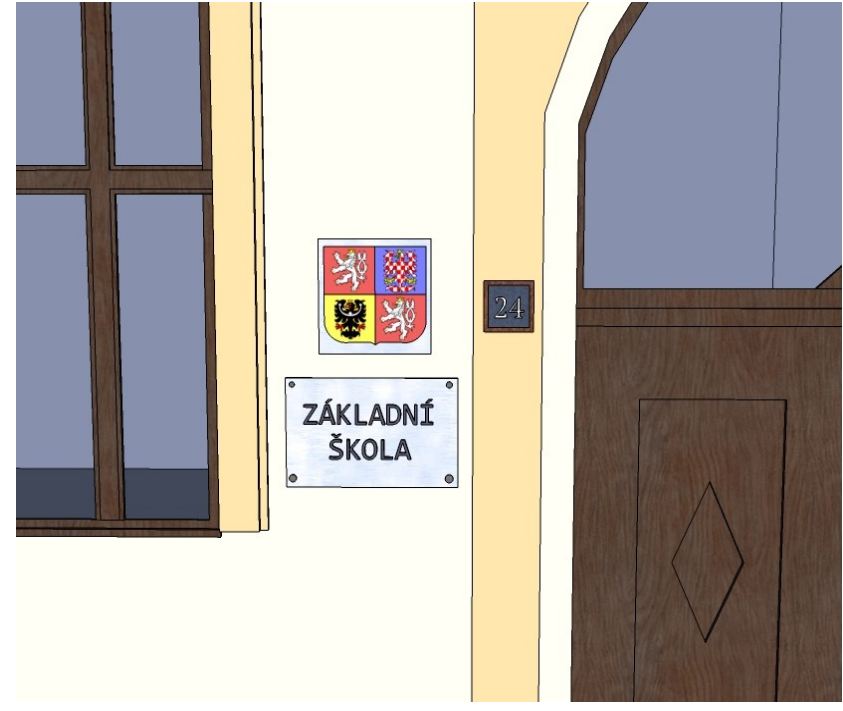

 Ostatní panely přední stěny byly vytvořeny už pouhým kopírováním oken. Zhruba v 1/3 budovy jsem naznačila vyčnívající lištu a opět jí nástrojem **push/pull** vytvořila zdobení. Podobnou, ale zdobenější lištu jsem vymodelovala těsně pod okrajem střechy. Tím byla první stěna dokončena.

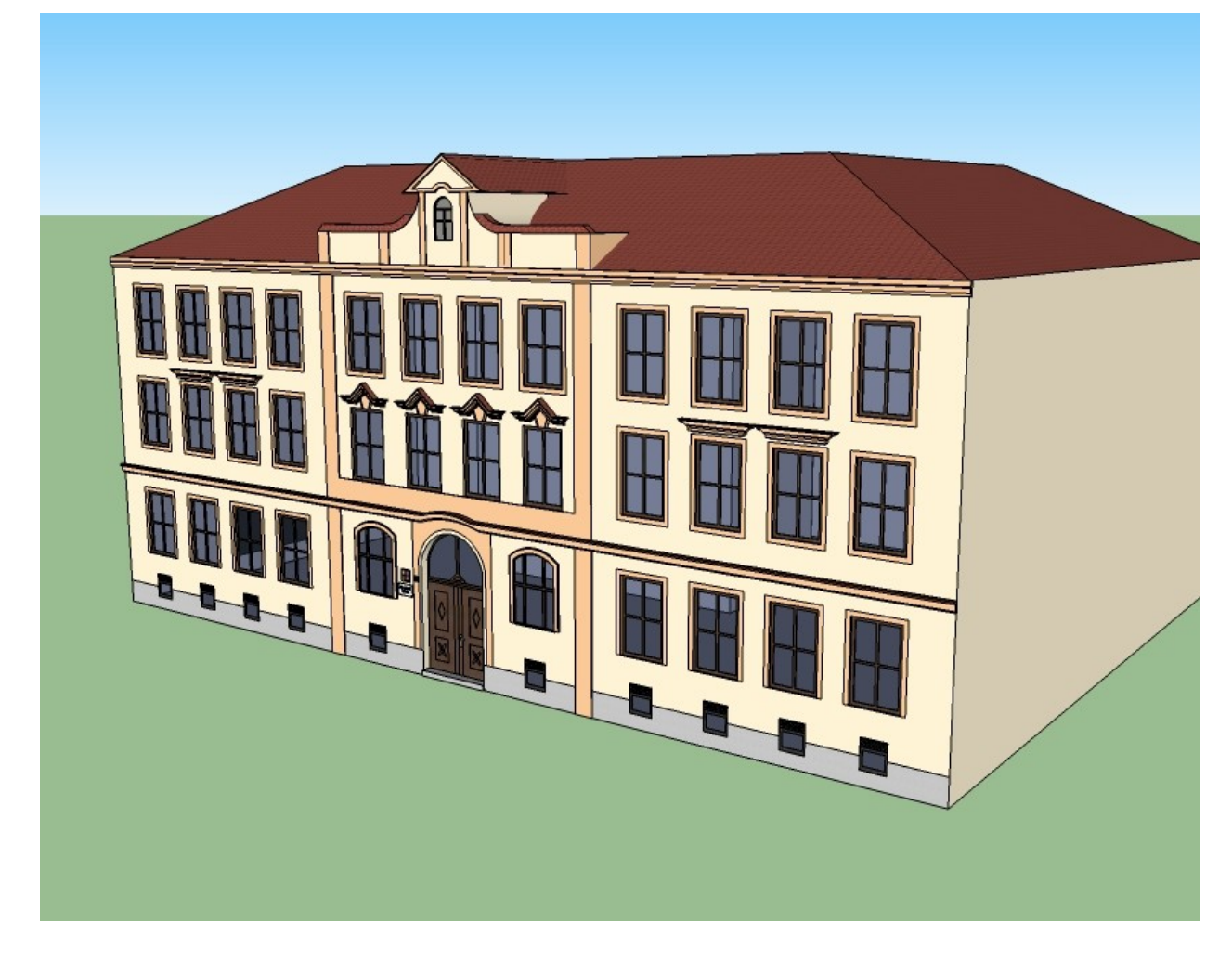

 Na levé boční straně jsem vytvořila další dveře, ke kterým vede kamenné schodiště a vše zastřešuje malá stříška z dřevěnými podpěrami.

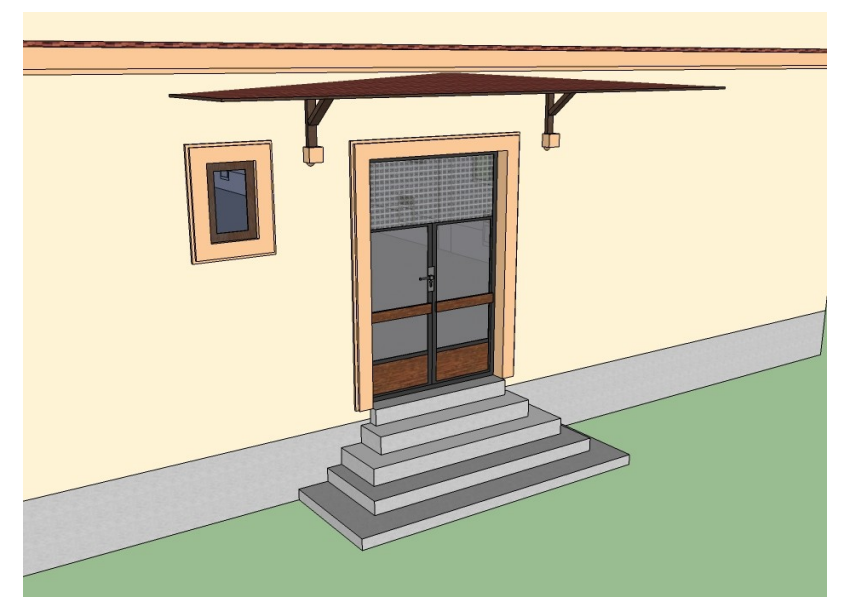

 Na zadních stěnách jsem ještě doplnila dvoje dveře a nakopírovala několik oken. Všechny lišty z přední stěny jsem protáhla okolo celé budovy a na zeď doplnila ještě jednu cedulku.

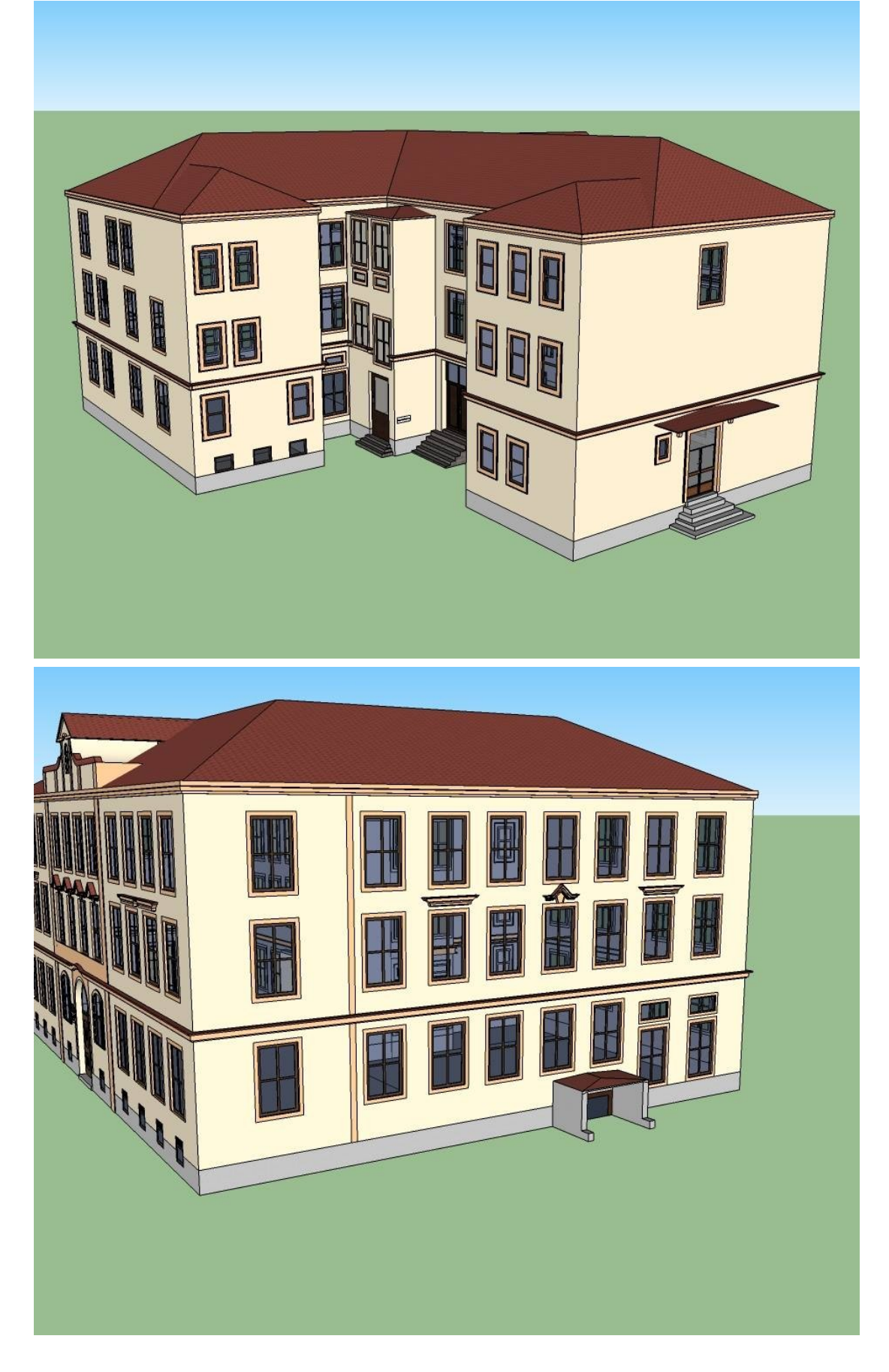

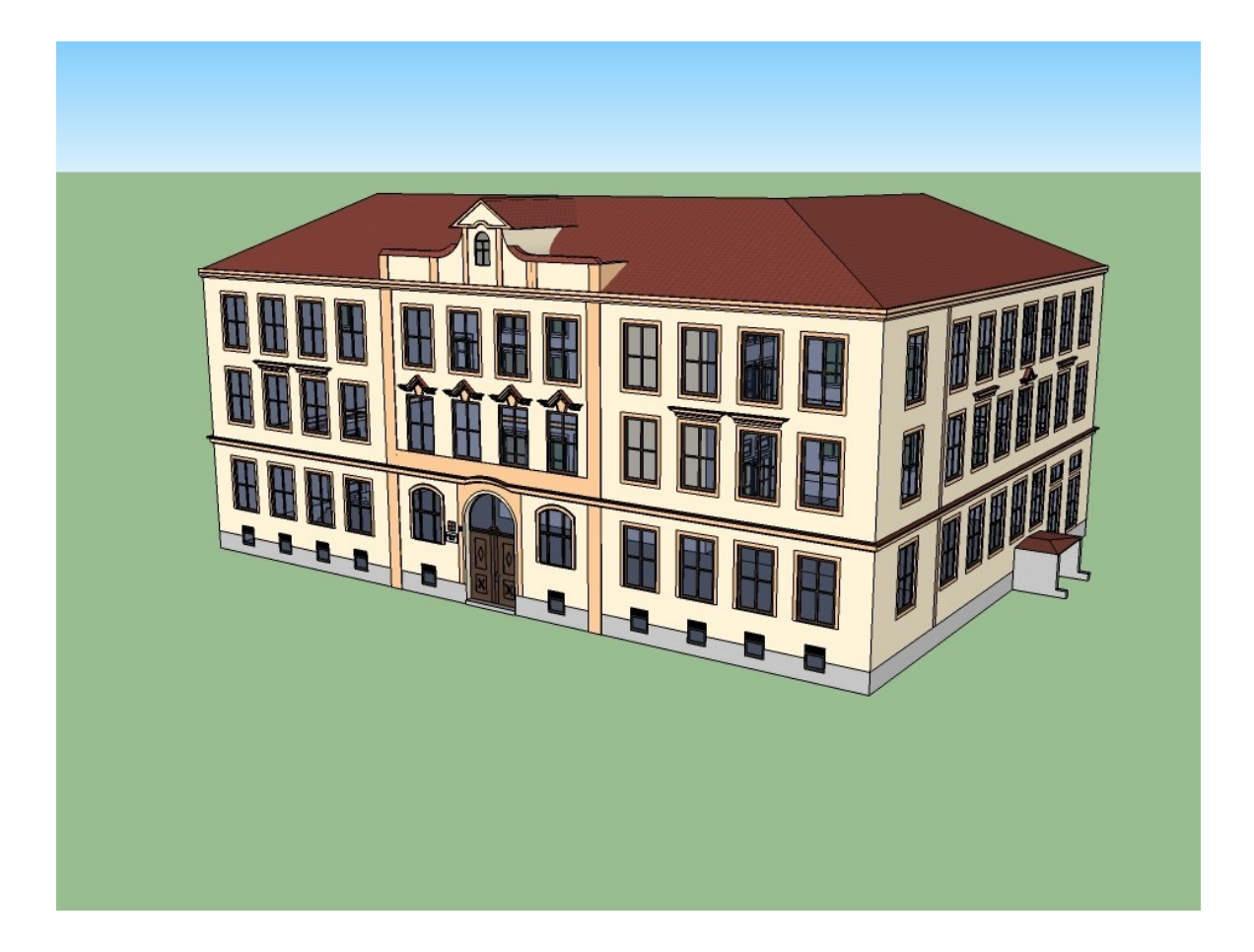

## **5 Závěr**

 Cílem práce bylo zhotovit model školy v programu Google SketchUp. Myslím si, že moje práce je celkem zdařilá, ale ještě by bylo určitě co zlepšit.

 Práce s tímto programem a celá práce obecně, mě velice bavila a přinesla mi nové zkušenosti v práci s počítečovými programy, konkrétně s programem Google SketchUp.

 Případným následovníkům bych toto téma určitě doporučila, pokud vás baví navrhování, práce s programy podobného typu a s počítači celkově.